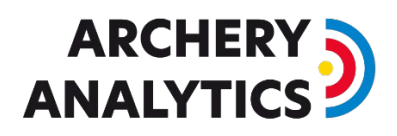

# Internet Zugang für das RyngDyng System

Das RyngDyng System benötigt für den normalen Betrieb keinen Internet Zugang. Der WLAN Router von Archery Analytics stellt ein lokales Netz zur Verfügung, das alle Geräte miteinander verbindet.

Für spezielle Funktionen ist es jedoch notwendig, dieses lokale WLAN mit dem Internet zu verbinden. Z.B. für die Durchführung eines Software Updates für RyngDyng, oder, um während eines Turniers die erkannten Treffer direkt an den Archery Analytics Server zu übertragen und live die Rangliste im Internet zu veröffentlichen.

Es gibt im Wesentlichen zwei Möglichkeiten, diesen Internet Zugang herzustellen.

#### Zugang über Ethernet

Hat man vor Ort einen Router mit Internet Zugang zur Verfügung, kann man den RyngDyng Router mit diesem Router per Ethernet Kabel verbinden. Dazu steckt man das Ethernet Kabel in den mit WAN beschrifteten Port am RyngDyng Router und das andere Ende an einen freien Ethernet Port des Routers.

#### Zugang über bestehendes WLAN

Gibt es ein vorhandenes WLAN mit Internet Zugang, so kann der RyngDyng Router über dieses einen Internet Zugang herstellen. Draußen auf dem Platz kann man ein solches WLAN mit Internet dadurch realisieren, dass man ein Handy so konfiguriert, dass es einen WLAN Hotspot zur Verfügung stellt und dadurch seinen Internet Zugang teilt.

Die Konfiguration des RyngDyng Routers erfolgt so:

- 1. Sicherstellen, dass ein WLAN mit Internet Zugang verfügbar ist.
- 2. RyngDyng Router starten und warten bis die rote LED die Bereitschaft anzeigt.
- 3. PC oder Handy/Tablet mit dem RyngDyng WLAN verbinden, wie üblich.
- 4. Browser starten und diese URL eingeben: [http://10.10.10.254](http://10.10.10.254/)

So gelangt man auf die Startseite der RyngDyng Router Verwaltung. Das Login geschieht mit demselben Passwort wie bei der Herstellung der Verbindung zum RyngDyng WLAN.

Auf der Startseite der Router Verwaltung kann man rechts oben die Sprache auf Deutsch oder eine andere Sprache umstellen.

**Wichtiger Hinweis**: Falls unter 'Aktualisierung' angezeigt wird, dass eine neue Softwareversion für den Router verfügbar ist, diese bitte **nicht installieren**. Dabei können die Einstellungen verlorengehen, die für den Betrieb des RyngDyng Wlans erforderlich sind!

Auf der Startseite den Menu punkt Internet' auswählen. Man gelangt dann in diese Ansicht:

## **ARCHERY ANALYTICS**

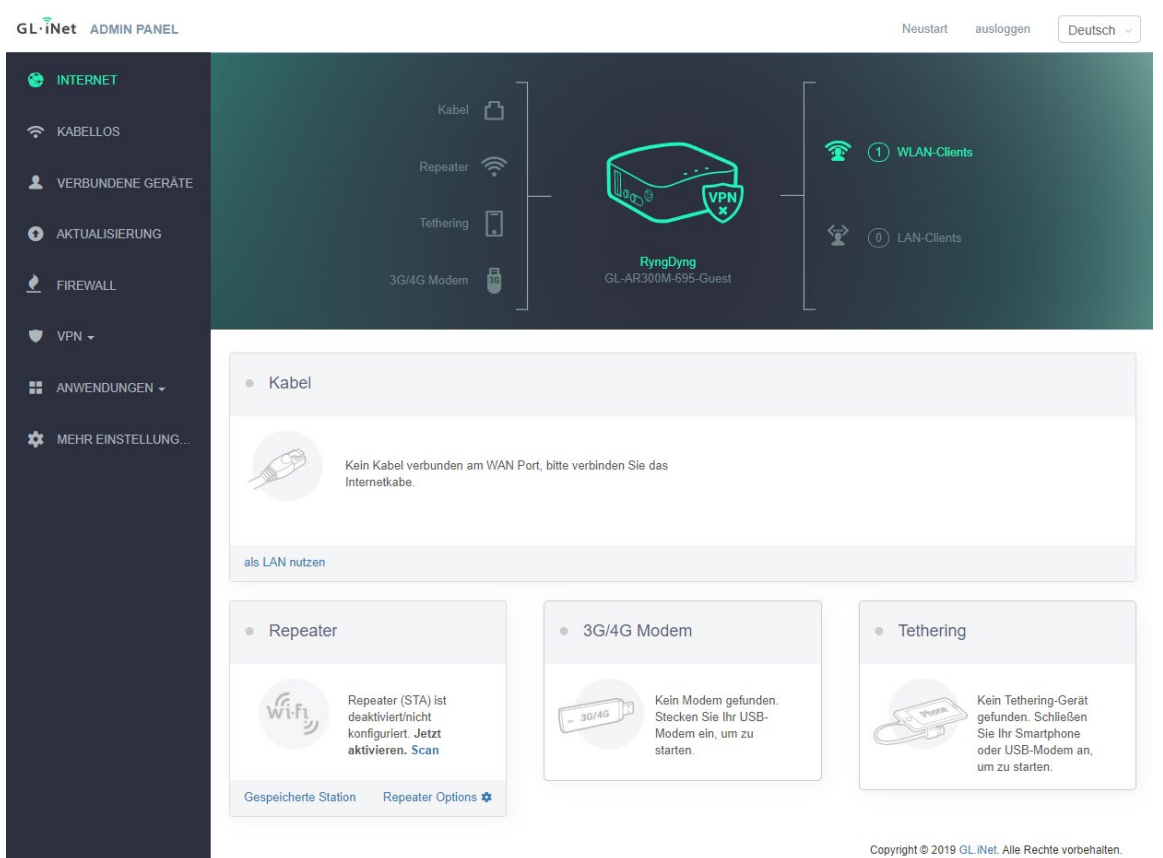

Die Karte 'Repeater' enthält im Text einen Link zum Anklicken: *Jetzt aktivieren: Scan*. Scan anklicken.

Nun wird nach allen verfügbaren WLAN Netzwerken der Umgebung gesucht. Aus der Liste das gewünschte WLAN Netzwerk auswählen, das zugehörige Passwort eingeben. Wenn man den Schiebeschalter 'behalten' aktiviert, merkt sich der Router diese Zugangsdaten und kann immer wieder automatisch die Internetverbindung über dieses WLAN herstellen.

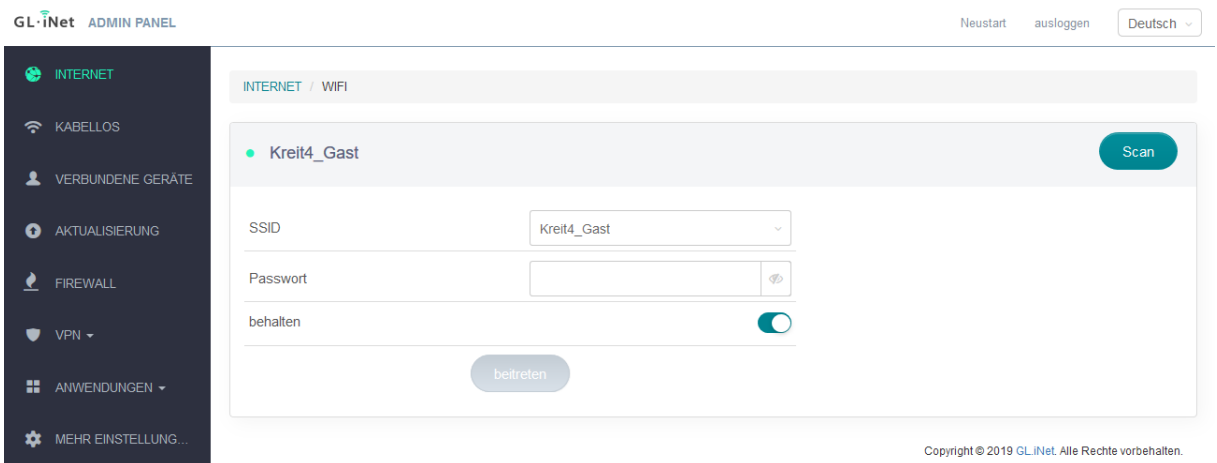

Durch Drücken des Knopfes ,beitreten' verbindet sich der Router mit dem vorhandenen WLAN. Dadurch wird eine Verbindung zwischen dem RyngDyng WLAN und dem Internet über das vorhandene WLAN hergestellt.

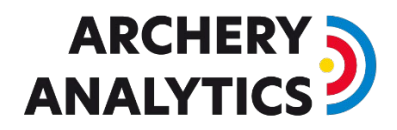

Beim Verbinden kann es passieren, dass der Router das RyngDyng WLAN kurzzeitig deaktiviert und daher PC / Handy / Tablet zunächst aus dem RyngDyng WLAN , herausfliegt'. Daher muss man sich ggfs. danach erneut mit dem RyngDyng WLAN verbinden.

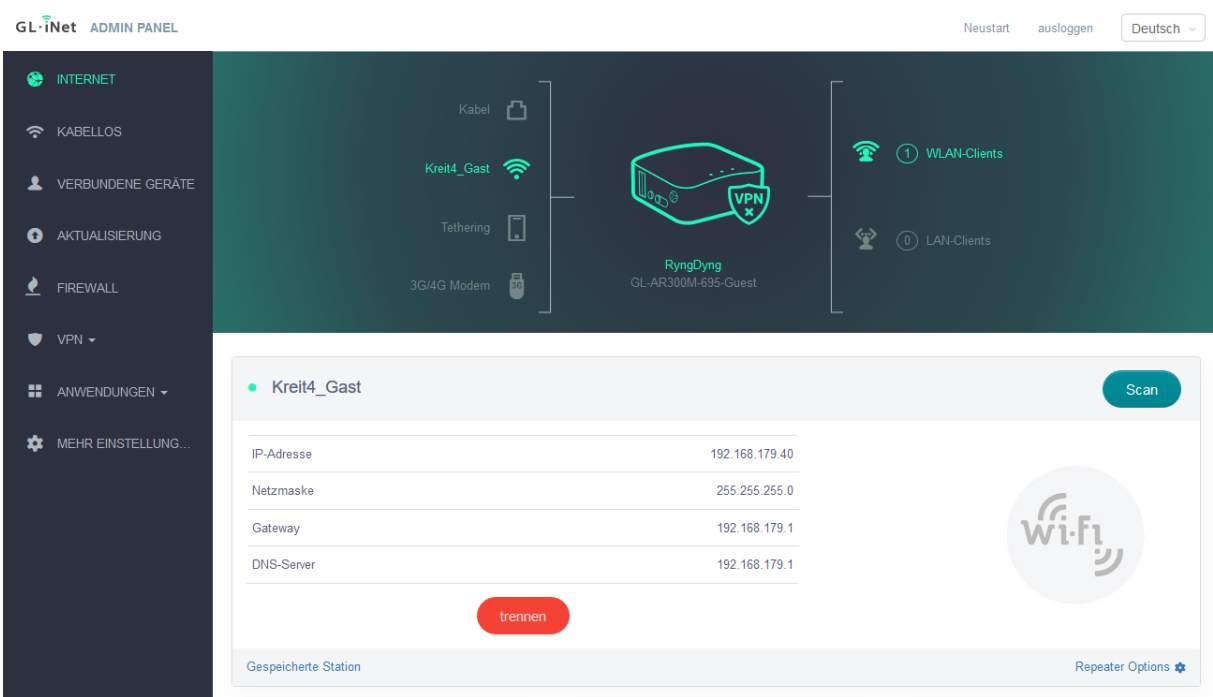

Nach erfolgreicher Verbindung wird dies angezeigt:

### Problembehebung

Falls unerwartete Probleme auftreten bitte folgende Prüfungen durchführen.

- 1. Prüfung, ob Internetverbindung besteht: Mit einem beliebigen Endgerät in das RyngDyng Wlan einloggen und mit einem Browser eine beliebige Seite im Internet aufrufen. Kann diese Seite angezeigt werden, so besteht eine Internetverbindung. Falls nicht, bitte die obige Anleitung zum Herstellen der Verbindung überprüfen, oder einen anderen Router mit Internet oder evtl. ein anderes Ethernet Kabel ausprobieren.
- 2. Besteht eine Internetverbindung aber RyngDyng kann keinen Software Update durchführen (Fehlermeldung in der App), so blockiert wahrscheinlich die Firewall im verwendeten Router den Download der Software. Falls diese Firewall im Router konfigurierbar ist, so muss folgende Freigabe vorliegen: Ausgehende TCP Verbindung für Port 22 (ssh Protokoll). Falls diese Freigabe nicht erteilt werden kann, muss ein anderer Internet Zugang verwendet werden, der diese Freigabe hat.